# EXTERNAL USER REGISTRATION MANUAL: PRO HAC VICE ADMISSIONS

### **CONTENTS**

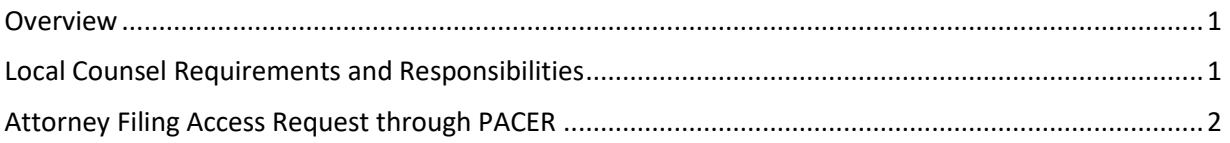

#### <span id="page-0-0"></span>**Overview**

All attorneys not admitted to the Washington State Bar who wish to join a case in the Western District of Washington, must apply for leave to appear Pro Hac Vice (PHV) by completing the following:

- A. Obtain local counsel;
- B. Read and complete all sections of the Application for Leave to Appear Pro Hac Vice, except for the Statement of Local Counsel;
- C. Send the application to local counsel; and
- D. [Request access to the Western District of Washington through PACER.](#page-1-0)

**Note:** *This Court does not require a Certificate of Good Standing for Pro Hac Vice appearances.*

### <span id="page-0-1"></span>Local Counsel Requirements and Responsibilities

Local counsel must meet the following requirements:

- 1. Have a physical office within the geographic boundaries of the Western District of Washington.
- 2. Be admitted to practice before this Court.
- 3. Be registered to file via Western District of Washington's CM/ECF.
- 4. Appear properly before the Court in the case.

Local counsel are responsible for the following during the PHV application process:

- 1. Complete the Statement of Local Counsel;
- 2. Electronically file the completed Application for Leave to Appear Pro Hac Vice, under **Other Documents**> **Application for Leave to Appear Pro Hac Vice**; and
- 3. Pay the admission fee during the filing of the **Application for Leave to Appear Pro Hac Vice** (see th[e Paying Fees page](https://www.wawd.uscourts.gov/financial/paying-fees) for current fee amount).

## EXTERNAL USER REGISTRATION MANUAL: PRO HAC VICE ADMISSIONS

### <span id="page-1-0"></span>Attorney Filing Access Request through PACER

All PHV attorneys must request attorney e-filing access from their individual PACER accounts to this District's CM/ECF system. This allows attorneys to e-file in our system. Follow the below steps to submit this request.

- 1. Navigate to [https://pacer.psc.uscourts.gov/pscof/login.jsf.](https://pacer.psc.uscourts.gov/pscof/login.jsf)
- 2. Enter your current PACER **Username** and **Password**.

**Note:** If you forgot your current PACER username or password, you may request a reset from the PACER log in page by selecting **Forgot Your Password?** Or **Forgot Username?**.

#### 3. Select the **Maintenance** tab.

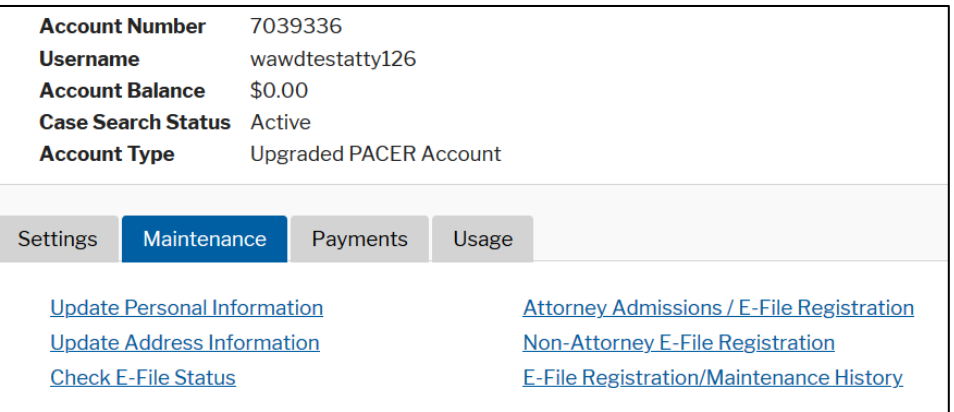

#### 4. Select **Attorney Admissions/E-File Registration**.

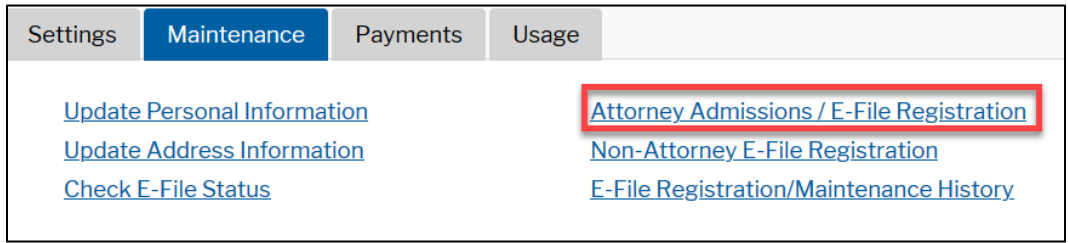

- 5. Select **U.S. District Courts** under **Court Type.**
- 6. Select **Washington Western District Court** under **Court**.

**Note:** If you do not see **Washington Western District Court** as an option, it means you are already admitted and registered (or were registered) to file in our court. In this case, you do not need to submit a new access request.

- 7. Select **Next**.
- 8. Review the highlighted instructions, then select **Pro Hac Vice.**
- 9. Select the e-filing acknowledgement under the **Name** section.

# EXTERNAL USER REGISTRATION MANUAL: PRO HAC VICE ADMISSIONS

10. Verify/Enter your e-filing address.

**Note:** This address appears on case dockets and is used as the service address for any documents needing to be serviced via traditional means.

- 11. Verify your phone number.
- 12. Skip the **Additional Filer Information** section.
- 13. Verify/Update all required fields (\*) in the **Delivery Method and Formatting** section.

**Note:** CM/ECF sends all electronic notifications filed in your cases to this address.

#### 14. Select **Next**.

- 15. Select/Enter payment information.
	- a. *The Court does not require you to enter a payment method.* You can continue linking your account and e-file with this Court without supplying a payment method.
	- b. You can use the same payment method you use for PACER fees (prepopulated by PACER) or you can enter a different payment method.
	- c. If you are registering without a credit card, leave all fields blank and skip to Step 16.

**Note:** PACER does not charge you for submitting this request. Local counsel pay the admission fee during the filing of the **Application for Leave to Appear Pro Hac Vice***.* 

- 16. Select **Next**.
- 17. Review our local court policies and procedures, then select that you reviewed and agree to our local requirements.
- 18. Review the **E-filing Terms of Use**, then select that you read and agree to the attorney e-filing terms and conditions.
- 19. Select **Submit**.
- 20. PACER sends your PHV admission request to the Court for review.

**Note:** The Court does not grant leave to appear until:

- 1. You receive the approval/confirmation email from this Court that you are approved to electronically file with this Court, *and*
- 2. The clerk dockets the order granting leave to appear Pro Hac Vice.